# WebITR 勞基法修法 版本更新異動說明

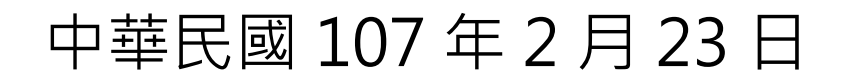

# 內容

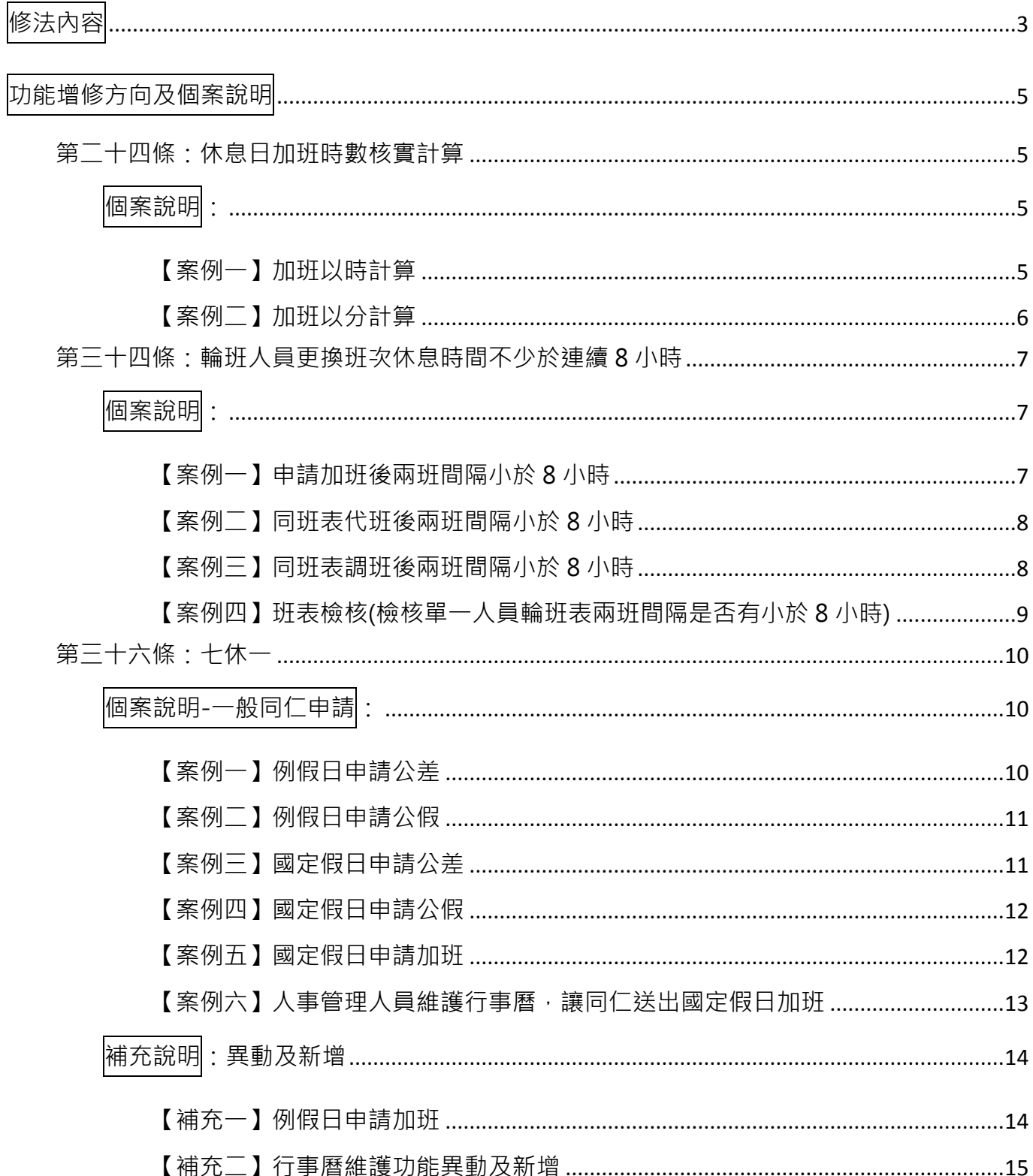

<span id="page-2-0"></span>修法內容

第二十四條

雇主延長勞工工作時間者,其延長工作時間之工資,依下列標準加給:

一、延長工作時間在二小時以內者,按平日每小時

工資額加給三分之一以上。

- 二、再延長工作時間在二小時以內者,按平日每小 時工資額加給三分之二以上。
- 三、依第三十二條第四項規定,延長工作時間者,

按平日每小時工資額加倍發給。

雇主使勞工於第三十六條所定休息日工作,工作時間在二小時以內者,其工 資按平日每小時工資額另再加給一又三分之一以上;工作二小時後再繼續工作者, 按平日每小時工資額另再加給一又三分之二以上。

第三十四條

勞工工作採輪班制者,其工作班次,每週更換一次。但經勞工同意者不在此 限。

依前項更換班次時,至少應有連續十一小時之休息時間。但因工作特性或特 殊原因,經中央目的事業主管機關商請中央主管機關公告者,得變更休息時間不 少於連續八小時。

雇主依前項但書規定變更休息時間者,應經工會同意,如事業單位無工會者, 經勞資會議同意後,始得為之。雇主僱用勞工人數在三十人以上者,應報當地主 管機關備查。

第三十六條

勞工每七日中應有二日之休息,其中一日為例假,一日為休息日。

雇主有下列情形之一,不受前項規定之限制:

- 一、依第三十條第二項規定變更正常工作時間者,勞工每七日中至少應有一 日之例假,每二週內之例假及休息日至少應有四日。
- 一、依第三十條第三項規定變更正常工作時間者,勞工每七日中至少應有一 日之例假、每八週內之例假及休息日至少應有十六日。
- 三、依第三十條之一規定變更正常工作時間者,勞工每二週內至少應有二日 **之例假,每四週內之例假及休息日至少應有八日。**

雇主使勞工於休息日工作之時間,計入第三十二條第二項所定延長工作時間 總數。但因天災、事變或突發事件,雇主使勞工於休息日工作之必要者,其工作 時數不受第三十二條第二項規定之限制。

經中央目的事業主管機關同意,且經中央主管機關指定之行業,雇主得將第 一項、第二項第一款及第二款所定之例假,於每七日之週期內調整之。

前項所定例假之調整,應經工會同意,如事業單位無工會者,經勞資會議同 意後,始得為之。雇主僱用勞工人數在三十人以上者,應報當地主管機關備查。

# <span id="page-4-0"></span>功能增修方向及個案說明

#### <span id="page-4-1"></span>第二十四條:休息日加班時數核實計算

原先計算規則:休息日工資計算方式為 4 小時以內者,以 4 小時計,逾 4 小 時至 8 小時以內者,以 8 小時計;逾 8 小時至 12 小時以內者,以 12 小時計。

修改後的規則:休息日出勤之工作時間及工資改依勞工實際出勤之時間計算; 至其工作之時間,仍計入每月延長工作時間時數。

<span id="page-4-2"></span>個案說明:

# 加班日期在 107/03/01 後(含), 休息日出勤之工作時間及工資改依勞工實際出勤之 時間計算

<span id="page-4-3"></span>【案例一】加班以時計算

凱一技於 107 年 3 月 3 日(休息日) 申請 08:30~11:30 3 小時加班 刷卡時間:上班卡 08:00、下班卡 12:00

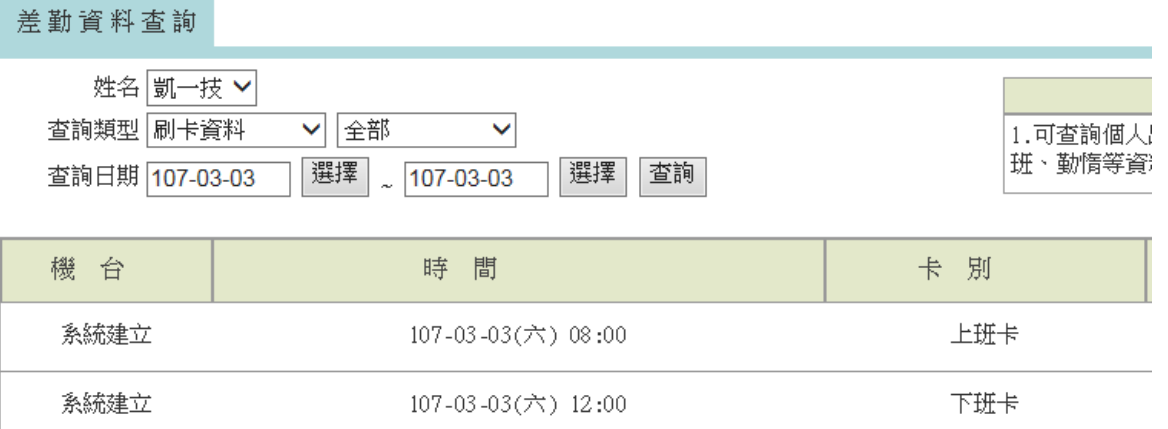

至【差勤管理-加班管理-加班時數計算】計算加班時數,將依實際出勤時間計算, 核給加班時數 3 小時

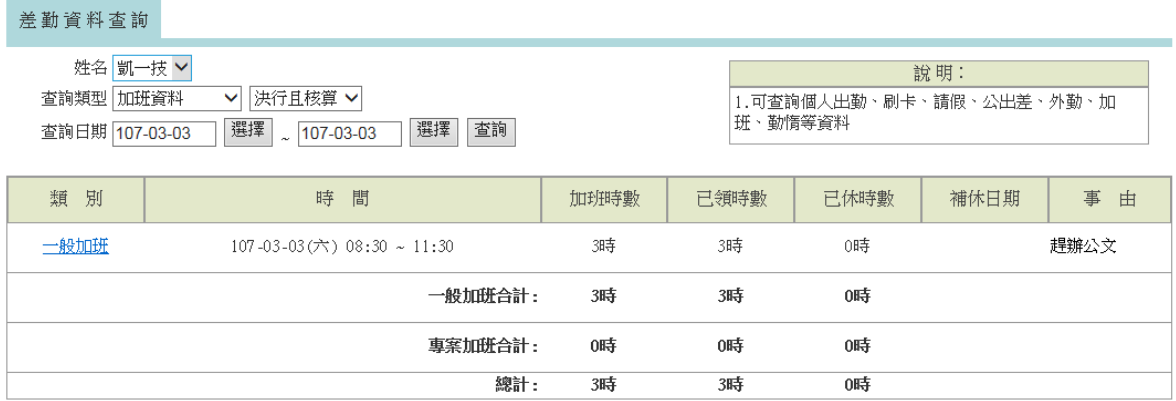

## <span id="page-5-0"></span>【案例二】加班以分計算

# 凱二技於 107 年 3 月 3 日(休息日) 申請 08:30~11:30 3 小時加班 刷卡時間:上班卡 08:20 下班卡 11:00

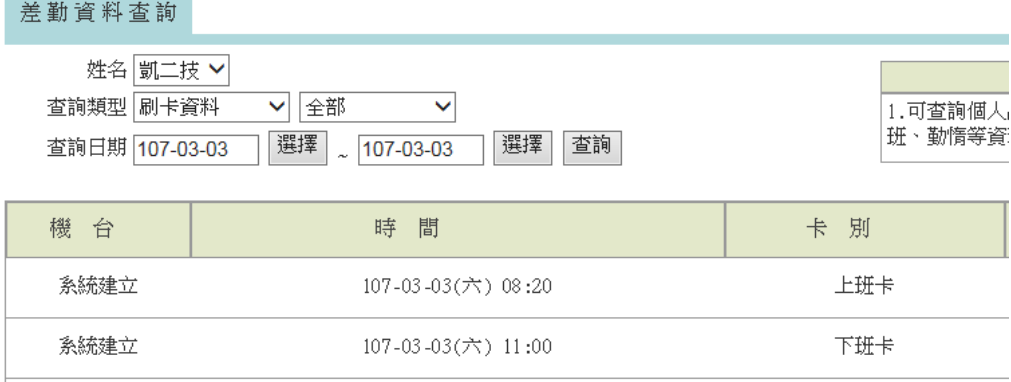

# 至【差勤管理-加班管理-加班時數計算】計算加班時數,將依實際出勤時間計算, 核給加班時數 2 小時 30 分

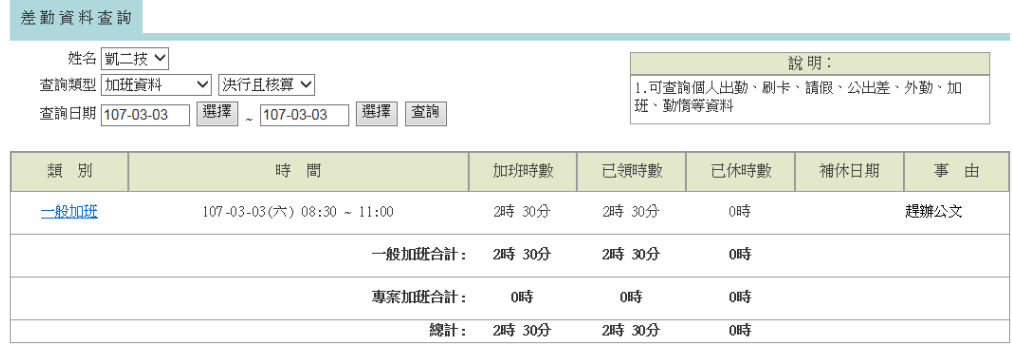

### <span id="page-6-0"></span>第三十四條:輪班人員更換班次休息時間不少於連續 8 小時

增加檢核方式,調班申請、代班申請,班跟班之間要間隔 8 小時以上,如少於 則有提示訊息。

<span id="page-6-1"></span>個案說明:

凱一技(技工工友)3 月排班如下:

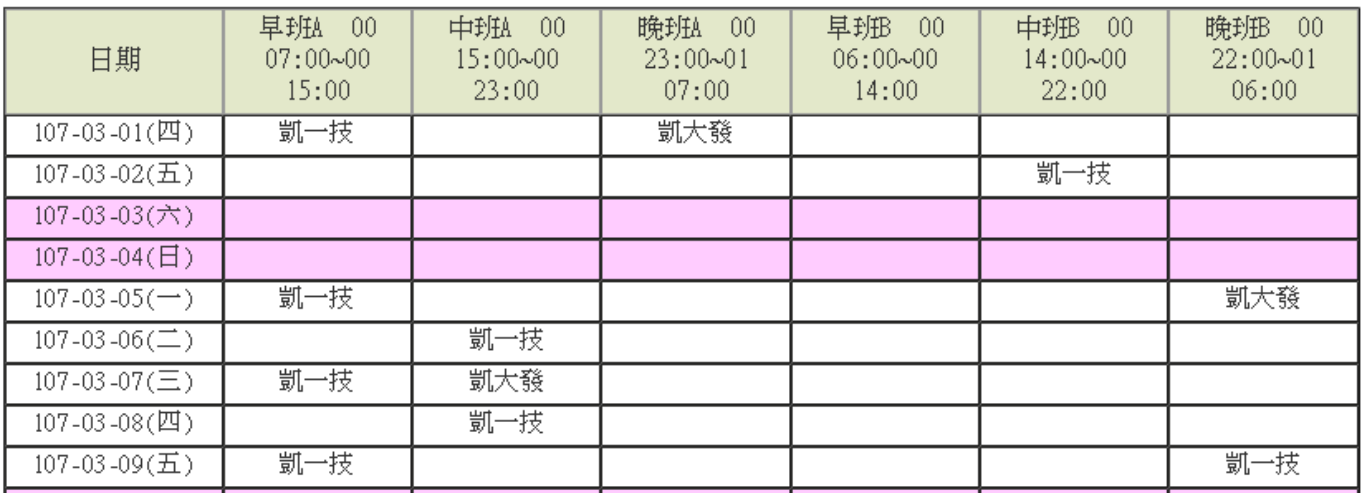

<span id="page-6-2"></span>【案例一】申請加班後兩班間隔小於 8 小時

凱一技至【差勤作業->加班申請】申請 3 月 5 日 15:30~16:30 加班, 系統會跳出 警示訊息

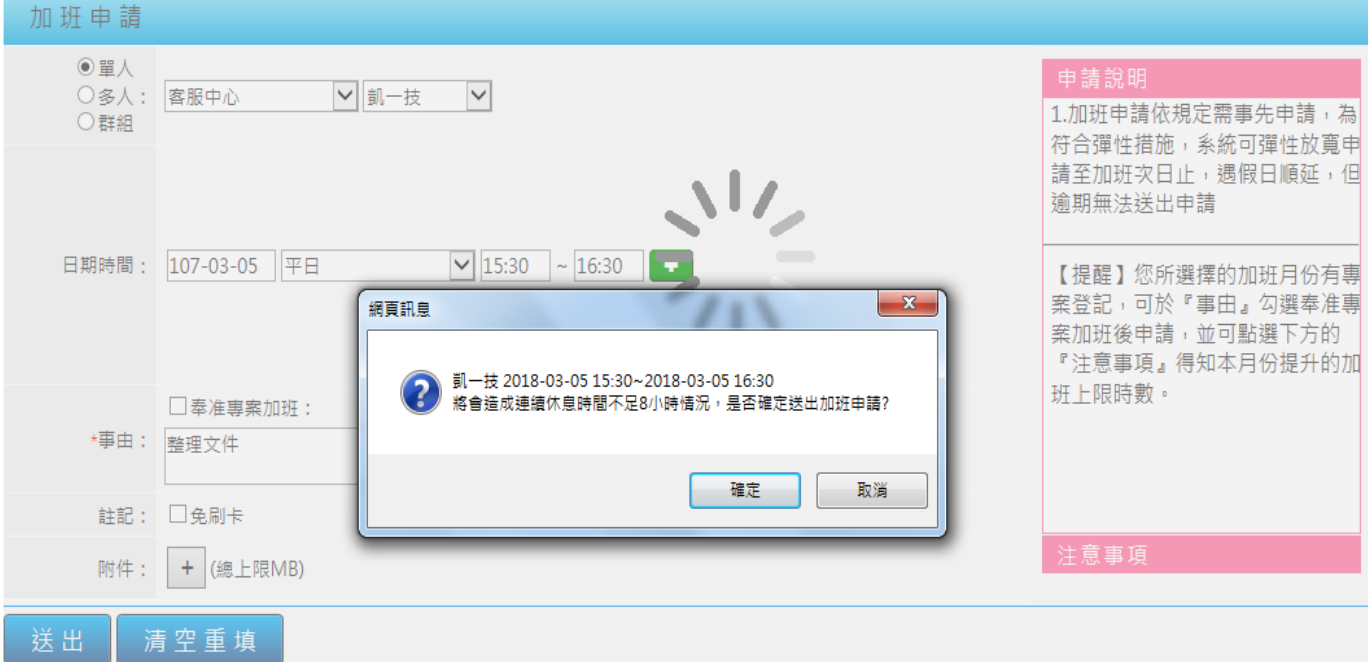

<span id="page-7-0"></span>【案例二】同班表代班後兩班間隔小於 8 小時

代班人-代班後兩班間隔小於 8 小時,送出申請時會顯示警示訊息

凱大發有排 3 月 7 日 22:00 至 3 月 8 日 14:00 的班, 因臨時有事請凱一技代班, 凱一技至【輪班作業->調代班申請】申請代凱大發 3 月 7 日 22:00 至 3 月 8 日 14:00 的班,系統會跳出警示訊息

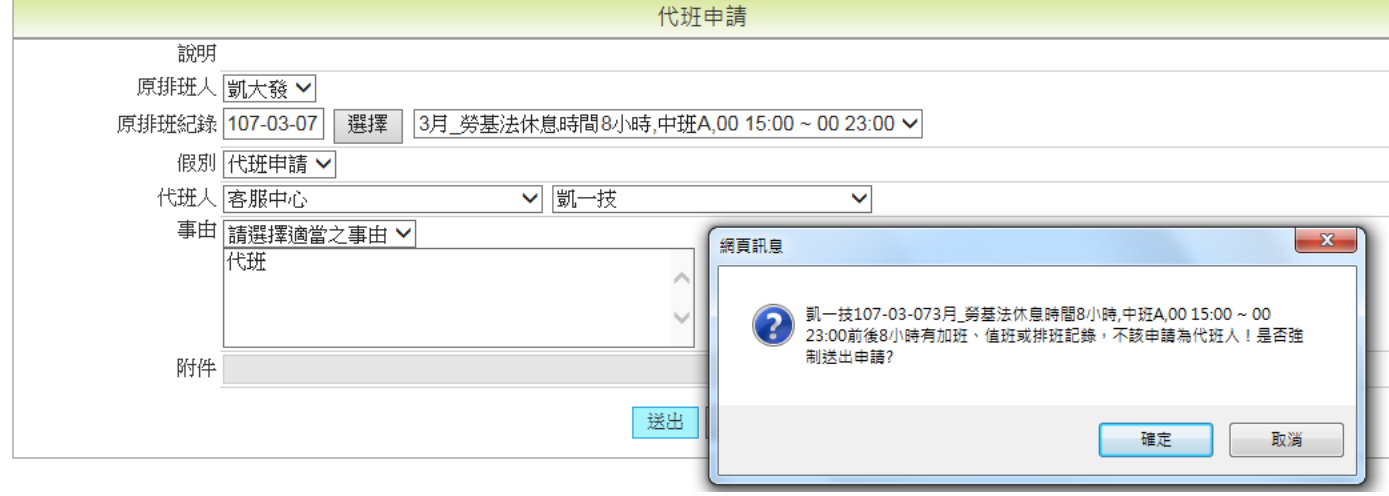

<span id="page-7-1"></span>【案例三】同班表調班後兩班間隔小於 8 小時 被調班人-調班後兩班間隔小於 8 小時,送出申請時會顯示警示訊息

 $\frac{1}{2}$ 凯大發 3 月 1 日 23:00 至 3 月 2 日 07:00 有排班, 因臨時有事, 要和凱一技調 3 月 1 日 07:00~15:00 的班, 凱大發至【輪班作業->調代班申請】填寫調班單, 送 出申請後系統會跳出警示訊息

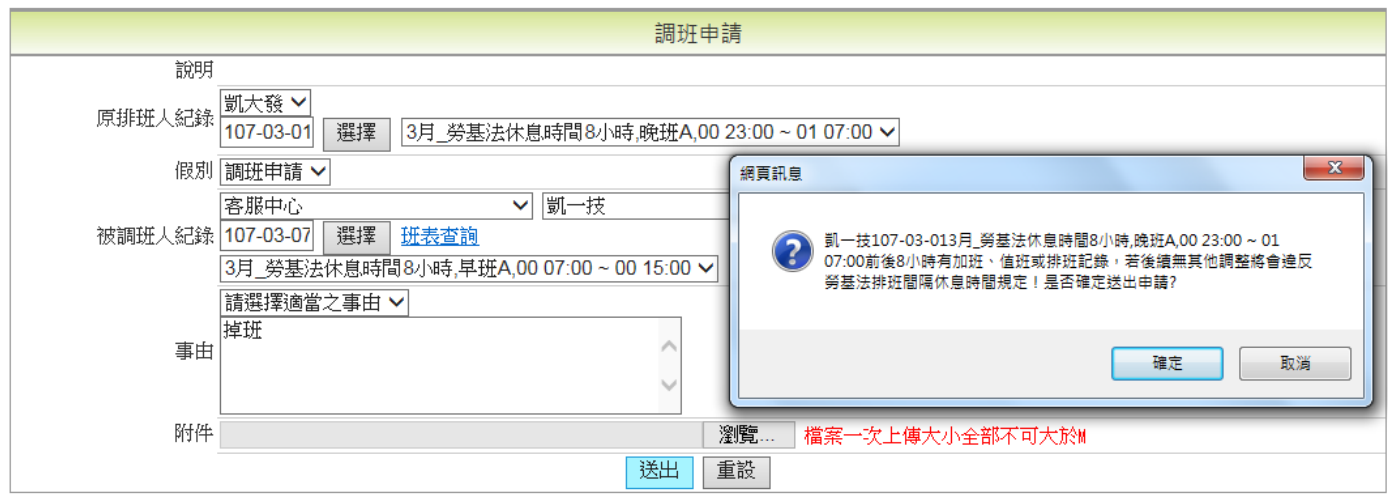

<span id="page-8-0"></span>【案例四】班表檢核(檢核單一人員輪班表兩班間隔是否有小於 8 小時) 輪值班管理者可至【輪班作業->所有班表查詢】檢核查詢區間內的排班狀況

輪值班管理者要查詢客服中心凱一技排班狀況

至【輪班作業->所有班表查詢】點【排班檢核】,會跳出新視窗代出檢核結果

下圖是兩班間隔小於 8 小時

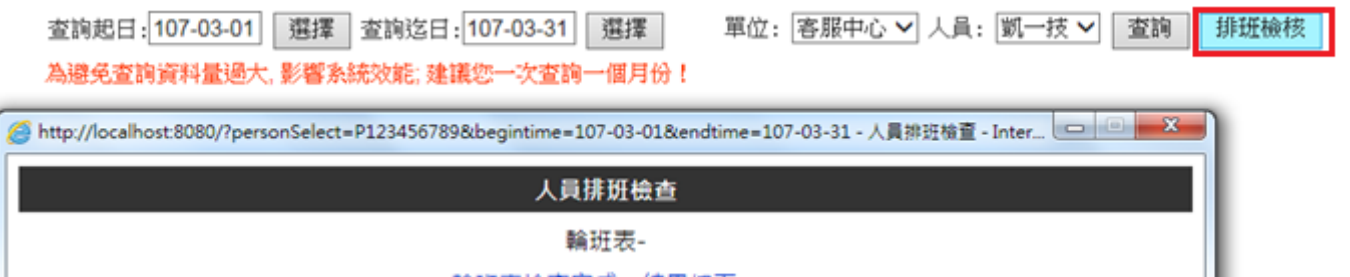

輪班表檢查完成。結果如下:

凱一技 3/9 早班A 07:00~15:00 與 3/9 輪班 22:00~06:00 間隔不足8小時,

凱一技 3/9 晚班B 22:00~06:00 與 3/9 輪班 07:00~15:00 間隔不足8小時。

下圖是兩班間隔等於 8 小時

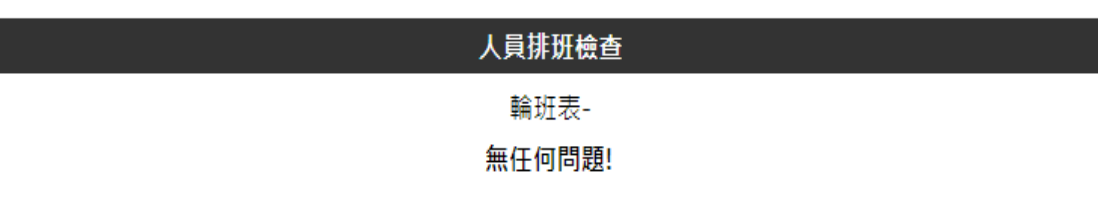

#### <span id="page-9-0"></span>第三十六條:七休一

加強目前系統現有的行事曆,讓機關自行建立多個行事曆組別並設定該組別休 息日、例假日,由人事管理者自行分配參照該組別人員。

增加一功能-「彈性行事曆」,何謂彈性行事曆?

例如學校校慶,禮拜六調整為上班日、與禮拜一調整為放假日,讓人事可透過 彈性行事曆,將禮拜六調整為平常日、禮拜一調整為休息日。

<span id="page-9-1"></span>個案說明-一般同仁申請:

假設固定週六休息日,週日固定例假日

<span id="page-9-2"></span>【案例一】例假日申請公差

3月4日星期日(行事曆這禮拜日為例假日),凱一技至【差勤作業->公出差申請】 要送出這天公差(含假日),該筆公差不得送出,系統會提示「依勞基法規定,例假 日應予勞工完整休息, 不得要求其工作。」

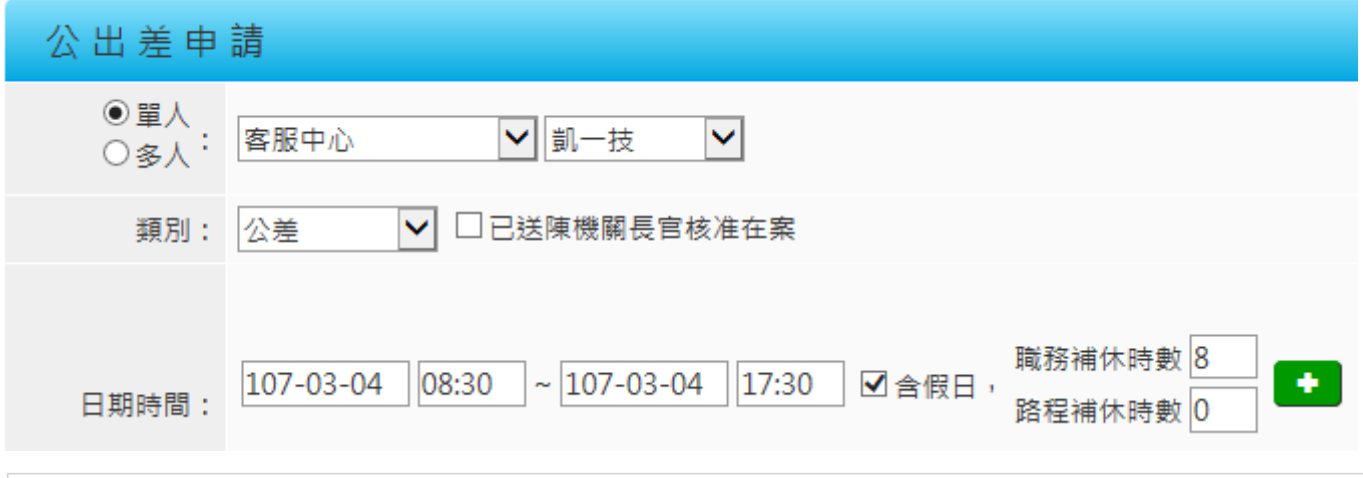

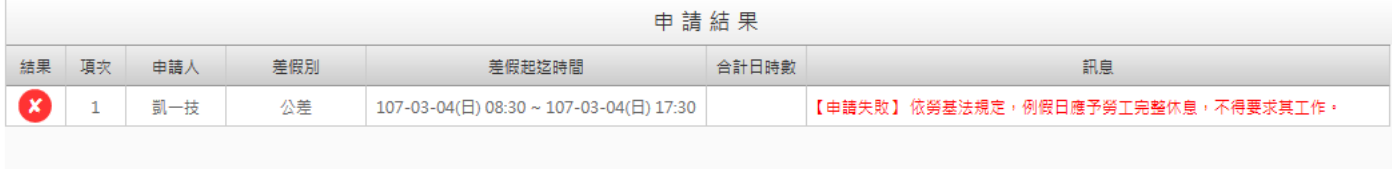

#### <span id="page-10-0"></span>【案例二】例假日申請公假

3月4日星期日(行事曆這禮拜日為例假日),凱一技至【差勤作業->請假申請】要 送出這天公假(含假日),該筆公假不得送出,系統會提示「依勞基法規定,例假日 應予勞工完整休息,不得要求其工作。」

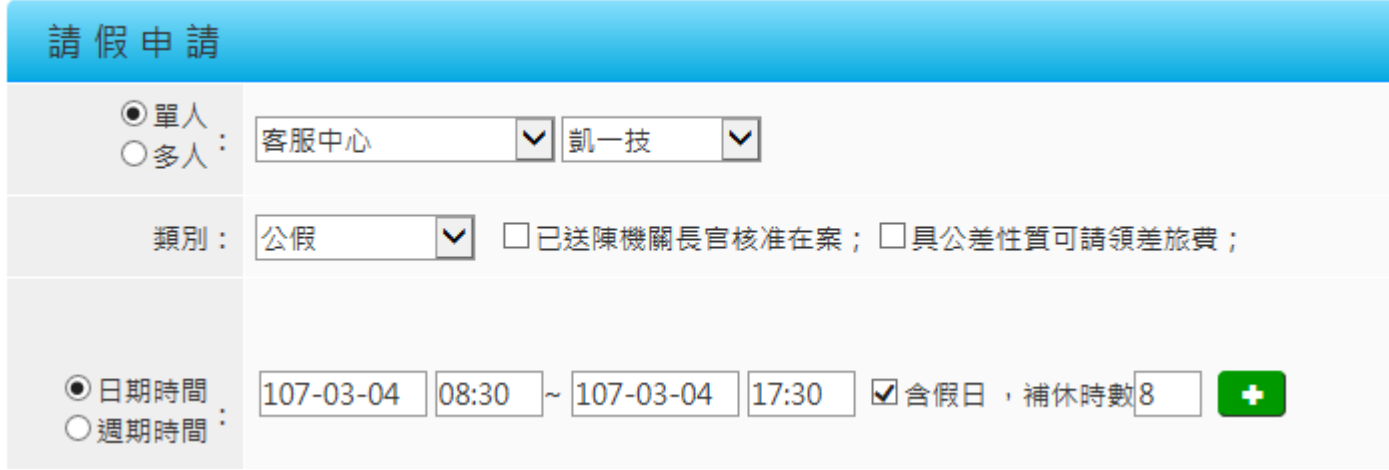

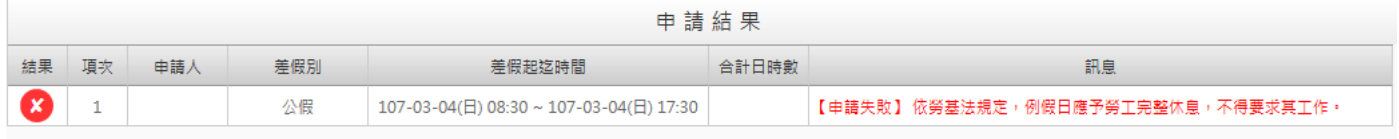

#### <span id="page-10-1"></span>【案例三】國定假日申請公差

2月28日(行事曆這天為國定假日),凱一技至【差勤作業->公出差申請】要送出 這天公差(含假日),該筆公差不得送出,系統會提示「國定假日僅需先行調整放假 日,才能進行<公出/公差>申請。」

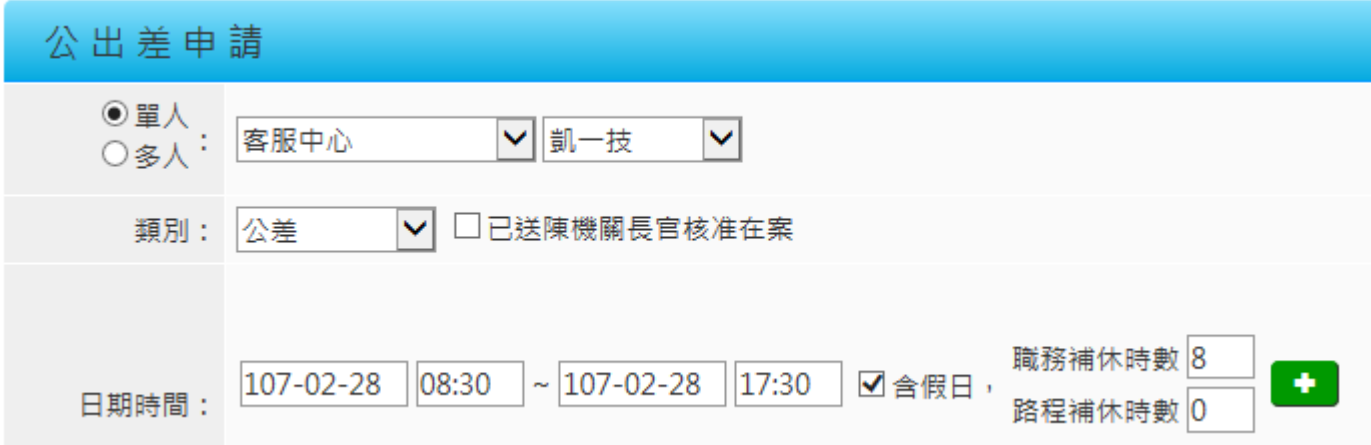

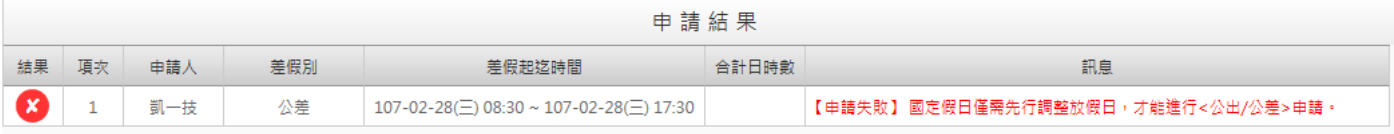

#### <span id="page-11-0"></span>【案例四】國定假日申請公假

2月28日(行事曆這天為國定假日),凱一技至【差勤作業->請假申請】要送出這 天公假(含假日),該筆公假不得送出,系統會提示「國定假日僅需先行調整放假日, 才能進行公假申請。」

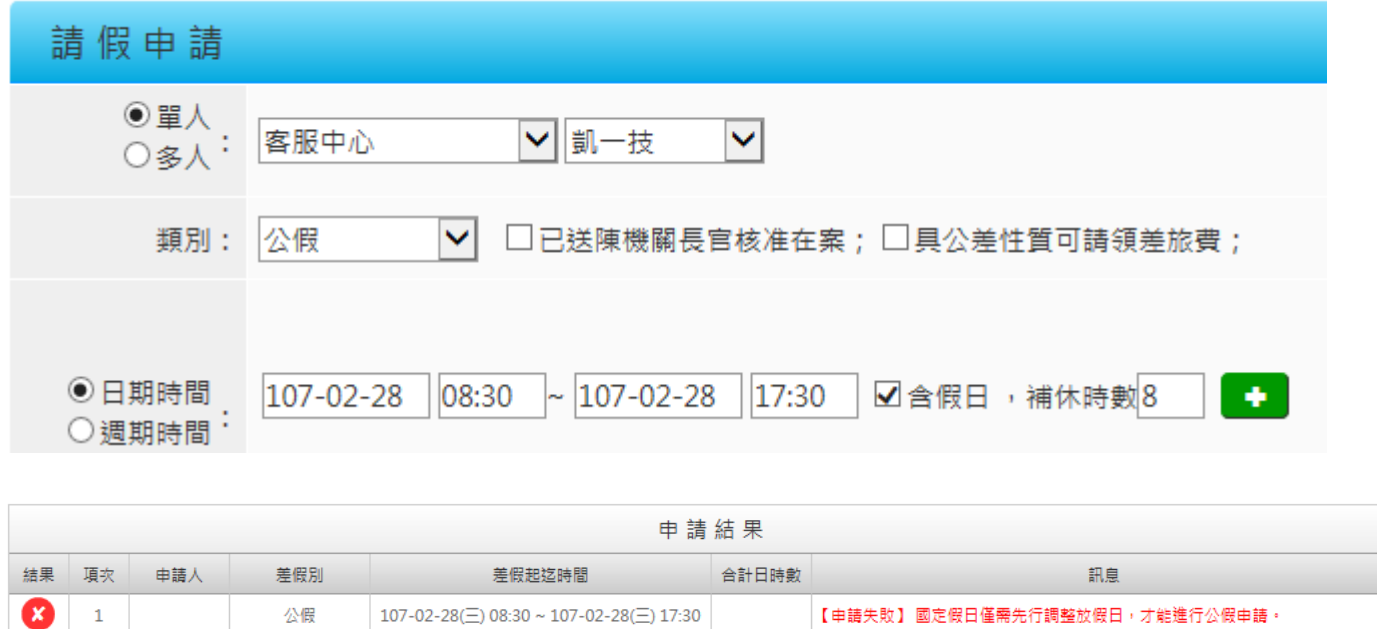

#### <span id="page-11-1"></span>【案例五】國定假日申請加班

如果選定加班日期為國定假日時,不論當天是休息日或例假日,皆彈出警告視窗「國 定假日僅能調整放假日,無法進行加班!」。

│【申請失敗】 國定假日僅需先行調整放假日,才能進行公假申請 ·

 $107 - 02 - 28 \equiv 08:30 \approx 107 - 02 - 28 \equiv 17:30$ 

2月 28日(行事曆這天為國定假日), 凱一技至【差勤作業->加班申請】加班日 期選擇到 2 月 28 日, 系統會彈出警告視窗「國定假日僅能調整放假日, 無法進 行加班!」。

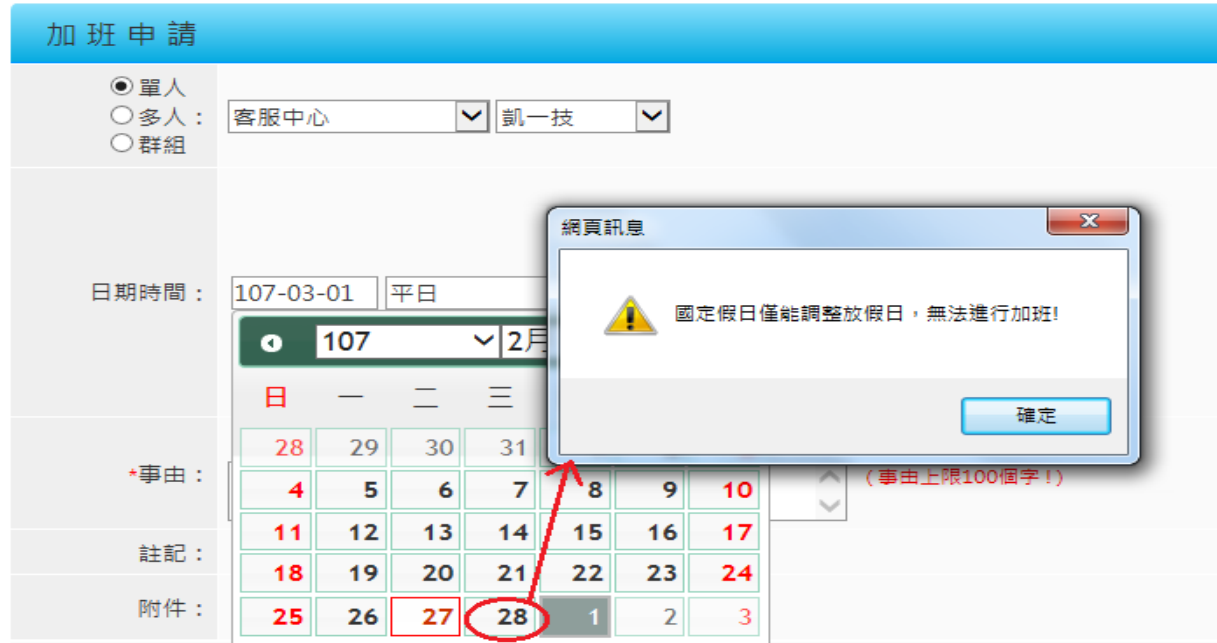

<span id="page-12-0"></span>【案例六】人事管理人員維護行事曆,讓同仁送出國定假日加班

2月28日(行事曆這天為國定假日),凱一技至【差勤作業->加班申請】加班日期 選擇到 2 月 28 日, 系統會彈出警告視窗「國定假日僅能調整放假日, 無法進行加 班!」。人事需用彈性行事曆功能調整放假日,讓同仁申請加班,做法如下:

- Step1、人事至【差勤管理->制度管理->行事曆維護】選擇「彈性行事曆」
- Step2、選擇要調整人員的行事曆組別
- Step3、選擇要人員按新增
- Step4、選擇需要調整日期,後方會代出所選日期性質 以本案例選擇 2 月 28 日(國定假日)
- Step5、選擇被調整日期,後方會代出所選日期性質 以本案例,假設選擇要於 3 月 7 日(工作日)補休

Step6、按確定

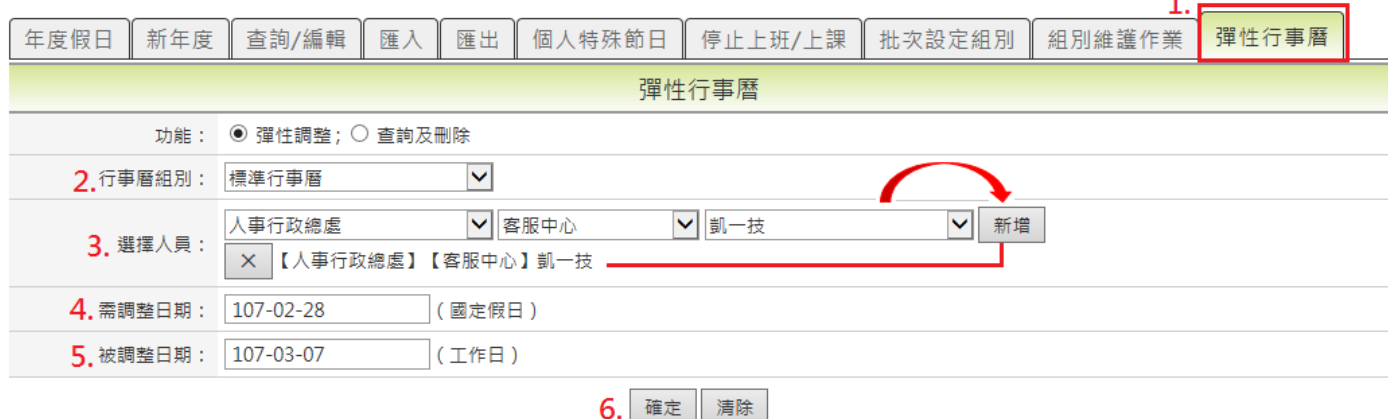

#### 這樣一來凱一技 2 月 28 日是上班日, 3 月 7 日是假日

差勤資料查詢

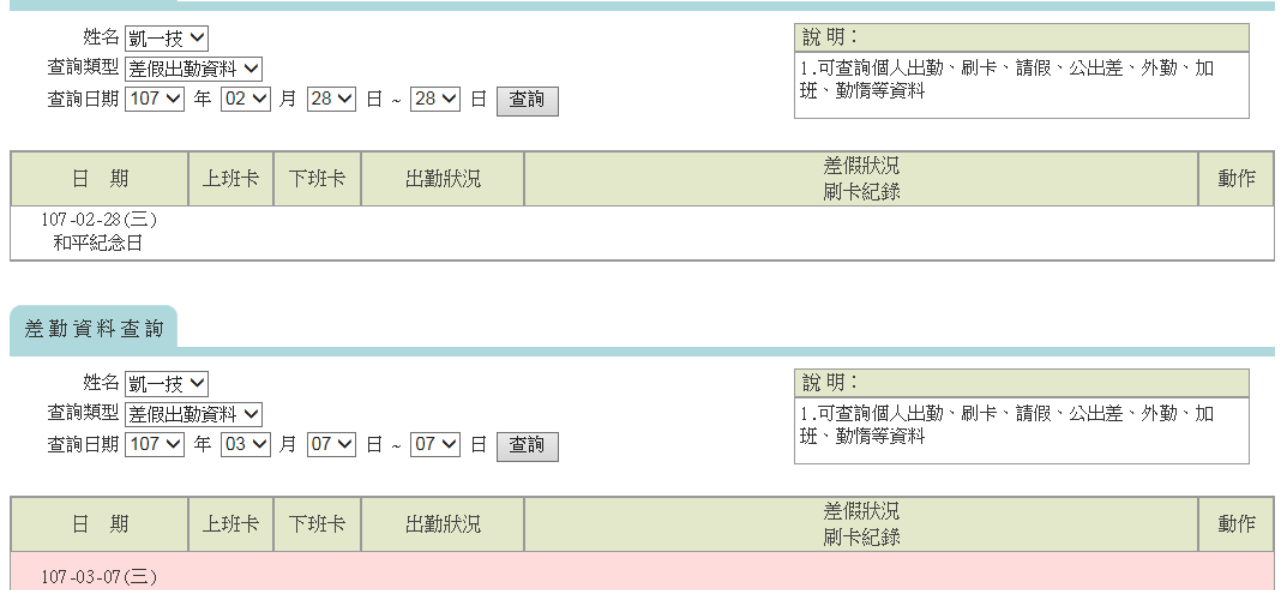

#### 凱一技就可以成功送出 2 月 28 日加班申請

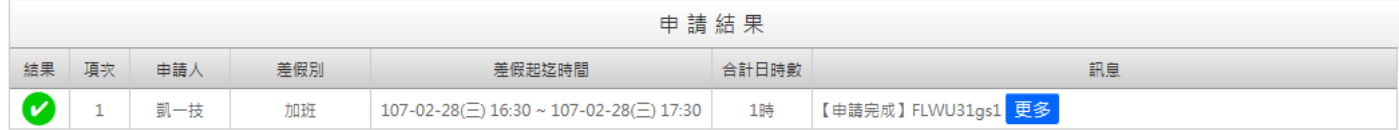

#### <span id="page-13-0"></span>補充說明:異動及新增

<span id="page-13-1"></span>【補充一】例假日申請加班

舊版本若選定加班日期為例假日時,加班性質有<休息日>和<天災、事變或突發 事件(例假日)>二個選項,新版本只有<天災、事變或突發事件>可以選,且該選項 文字移除(例假日)字樣。

3月4日星期日為凱一技的例假日,至【差勤作業->加班申請】要送出這天加班舊 版本加班性質有<休息日>和<天災、事變或突發事件(例假日)>二個選項

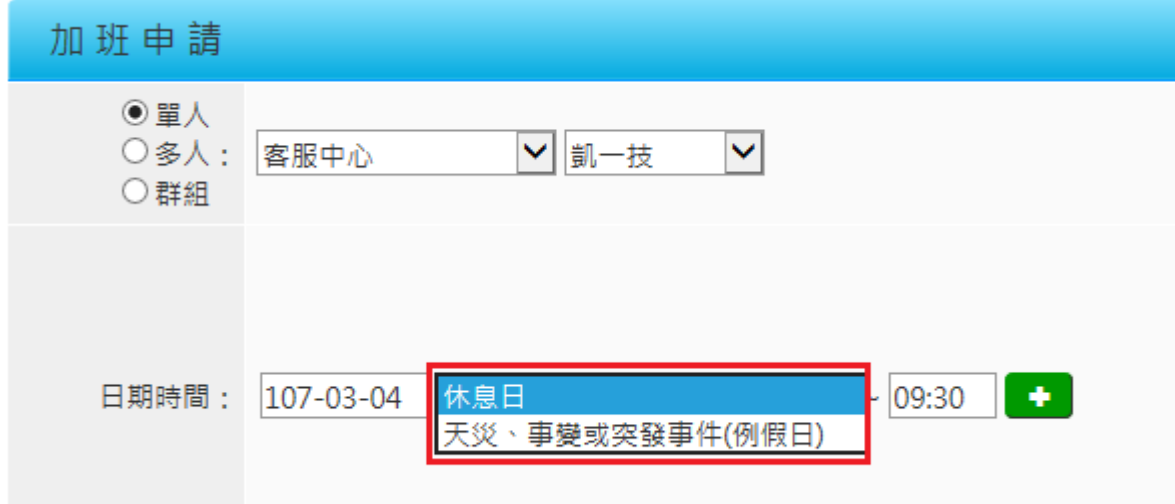

新版本只有<天災、事變或突發事件>可以選擇

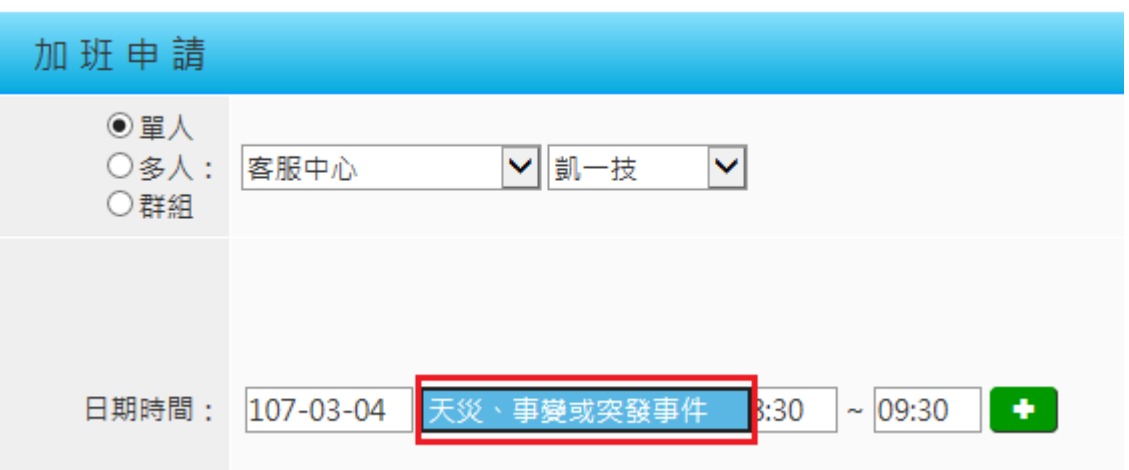

<span id="page-14-0"></span>【補充二】行事曆維護功能異動及新增

1、組別維護作業

「舊」版本只有<假日設定>選項

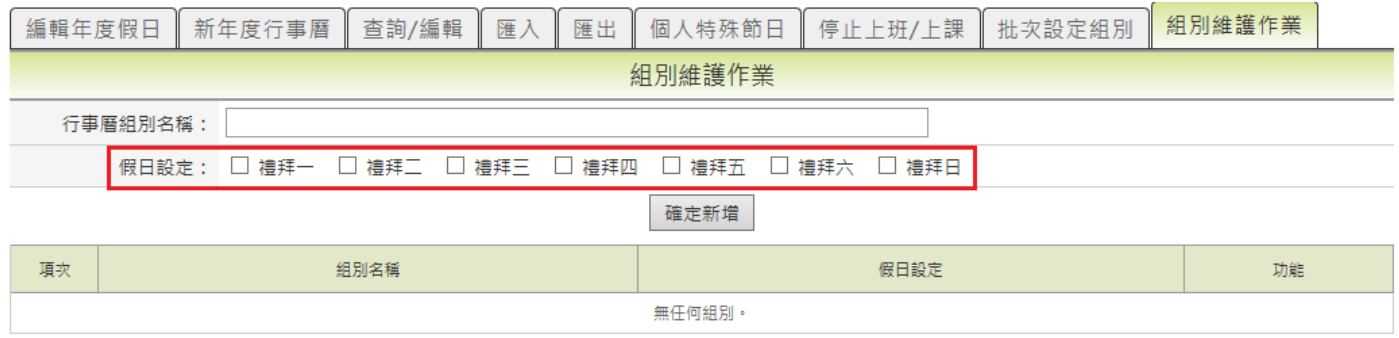

### 「新」版本改為<休息日設定>和<例假日設定>

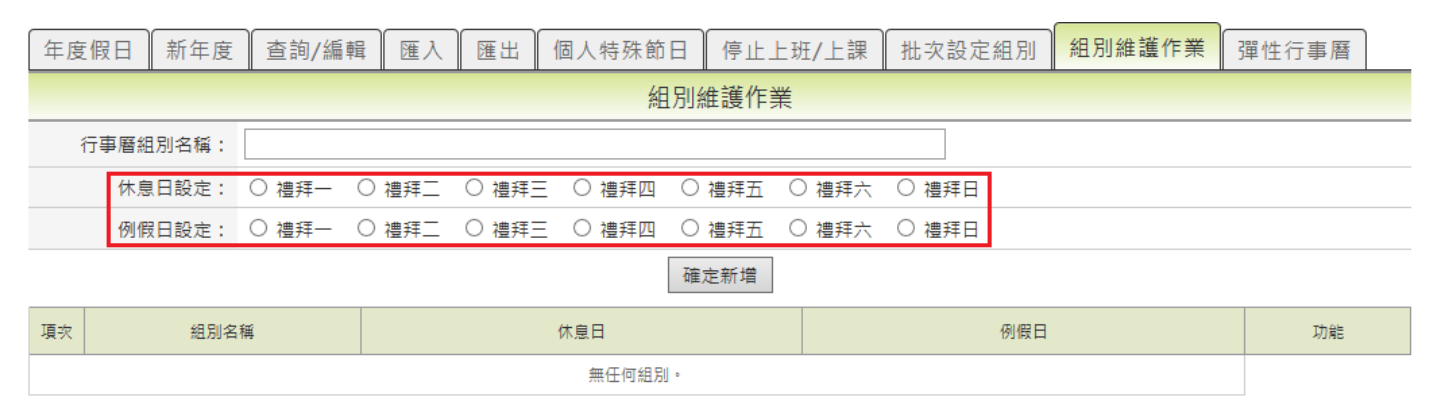

#### 2、新增彈性行事曆功能

此功能可用來調整同仁假日,和查詢及刪除

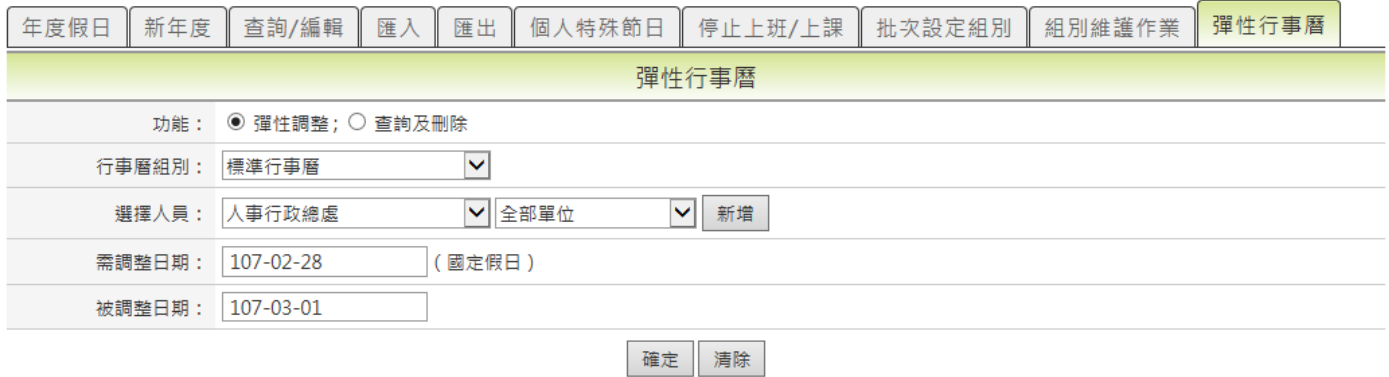